## Creating a Service Order

Last Modified on 11/02/2023 2:14 pm EDT

- 1. Navigate to Main Menu / Customer Menu / Customer Maintenance.
- 2. Select the customer who requested service and choose Service Orders.

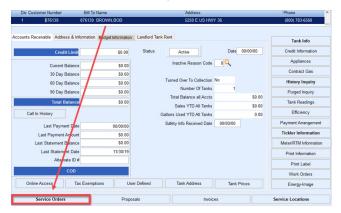

3. Choose **Create** located on the menu on the right side of the screen.

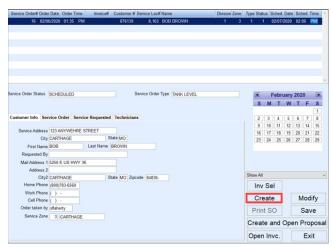

- 4. The Service Order# automatically generates and the Order Date populates to the current date. The Order Time and Customer # automatically populate as well. The Order Date and Order Time fields can be modified if necessary.
- 5. In the Service Location# field press **F5** and select the location from the list.

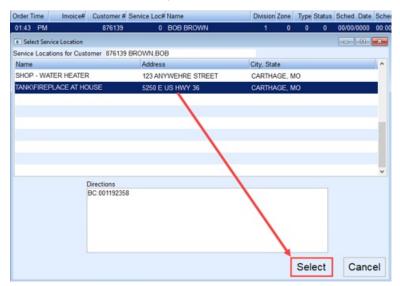

- 6. The Division and Zone fields will automatically populate based on the Service Location chosen.
- 7. Press **F5** in the *Type* field and select the type of work to be performed.
- 8. Press **F5** in the *Status* field and select the current status (scheduled, pending, etc.).
- 9. Enter service *Scheduled Date*. Input the date manually or double-click in the *Scheduled Date* field to display the Dispatch calendar.
  - The calendar will display the number of items scheduled for a particular date. To insert the date from the calendar, double-click on the date and it will insert into the *Scheduled Date* field.
  - If uncertain of the date, leave it blank and modify later.
  - The Dispatch calendar can be viewed at any time by selecting the Calendar icon at the top of the Energy
    Force menu or by pressing Alt+D.

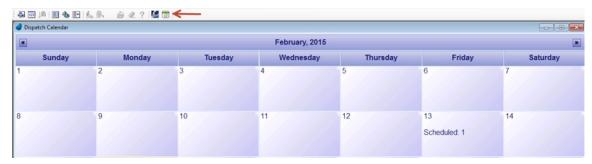

10. In the *Requested By* field located on the *Customer Info* tab, enter who requested the Service Order. The *Service Address* and other information can be modified as necessary.

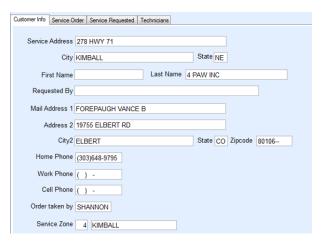

- 11. Select the Service Order tab.
- 12. If the work to be performed is on an existing tank, choose **Select Tank**.

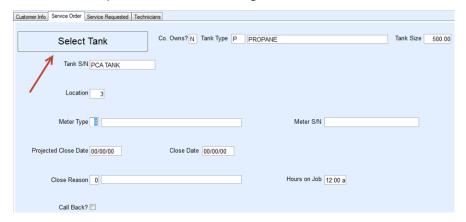

1. If Co. Owns? is set to No, input the information manually.

- 13. If servicing a Meter, enter the Meter information.
- 14. Optionally enter a Projected Close Date.
- 15. The Close Date, Close Reason, and Hours on Job will be entered once the job has been completed.
- 16. Select the Service Requested tab.
- 17. Enter the Service Requested and any special instructions for the technician as necessary.

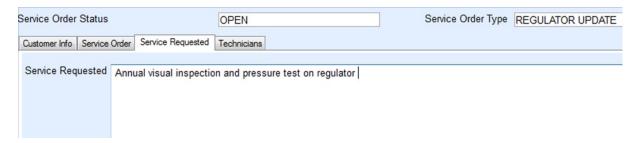

- 18. Select the *Technicians* tab. Assigning a Technician or Technicians to a job can be accomplished in a number of different methods.
  - In the *Technician Seq* field, press **F5** and select the Technician to assign to the job. If more than one Technician is assigned to the job, arrow down and press **F5** to select again.

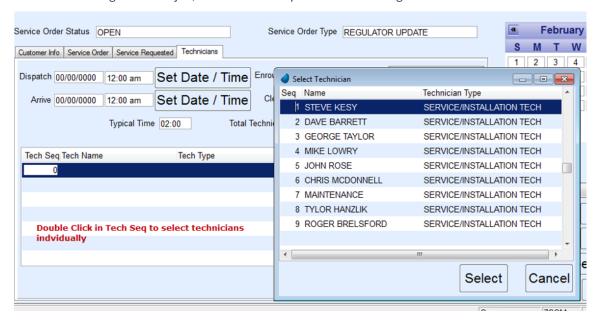

• To assign multiple technicians by a group, right-click on the Location Number at the top of the screen and select **Assign Service Order Technician**. Checkmark all who apply and select **Continue**.

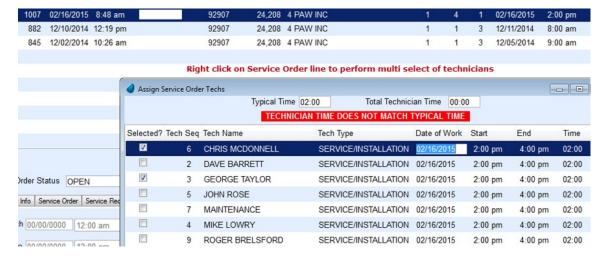

| 19. Choose <b>Save</b> when all technicians have been assigned to commit the Service Order to the customer acco | unt. |
|----------------------------------------------------------------------------------------------------|------|
|                                                                                                    |      |
|                                                                                                    |      |
|                                                                                                    |      |
|                                                                                                    |      |
|                                                                                                    |      |
|                                                                                                    |      |
|                                                                                                    |      |
|                                                                                                    |      |
|                                                                                                    |      |
|                                                                                                    |      |
|                                                                                                    |      |
|                                                                                                    |      |
|                                                                                                    |      |
|                                                                                                    |      |
|                                                                                                    |      |
|                                                                                                    |      |
|                                                                                                    |      |
|                                                                                                    |      |
|                                                                                                    |      |
|                                                                                                    |      |
|                                                                                                    |      |